## Change.org 香害署名の流れ

## 署名は無料です。

開始|<br>署名

普 盾 に香<br>作用

サイトはこちらです→ [https://www.change.org/Stop\\_Kougai](https://www.change.org/Stop_Kougai)

↓こちらの画面が出ます。入力は右の部分のみです。

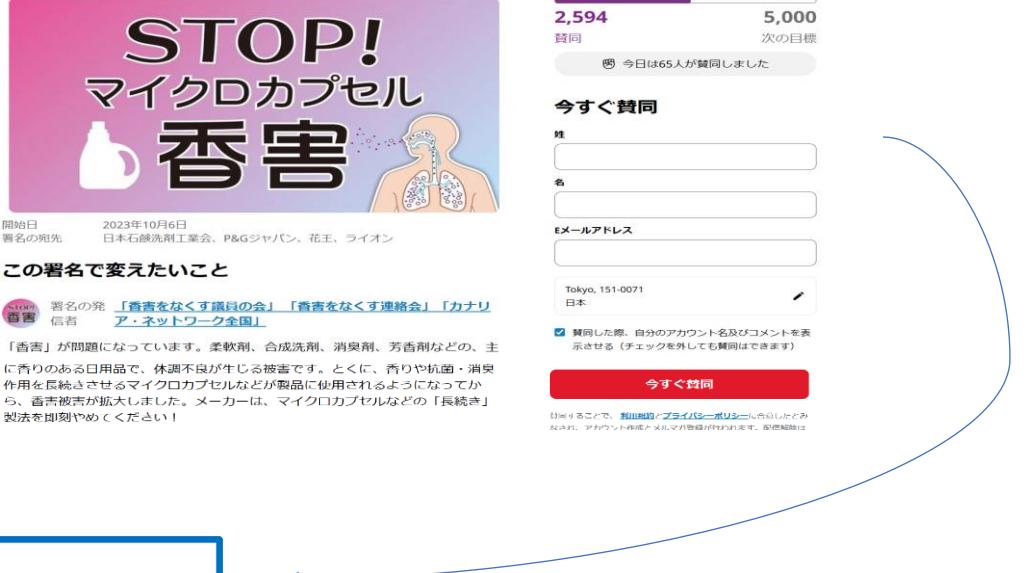

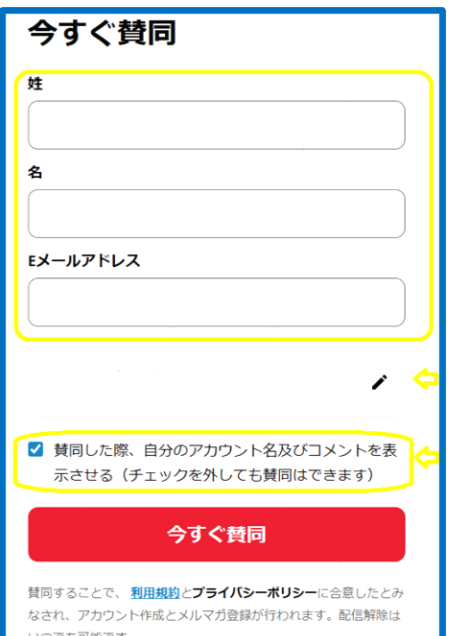

\*必要なのは姓名、メールアドレスのみです。

\*鉛筆マークのところでコメントを入れられる場合と、ク リックすると居住区になる場合があるようです。仕様の違 いはこちらではわかりません。何も入れずにスルーできま す。

注意!この青い部分のレ点を外さないと、サイトに「○○ さんが賛同しました」とテロップのように名前が出ます。 また、コメントも表示されます。出したくない場合は、レ 点を外してください。

\*確認後、赤い枠の「今すぐ賛同」をクリック

2 段階認証のため、登録したメールアドレスに、このようなメールが来ます。

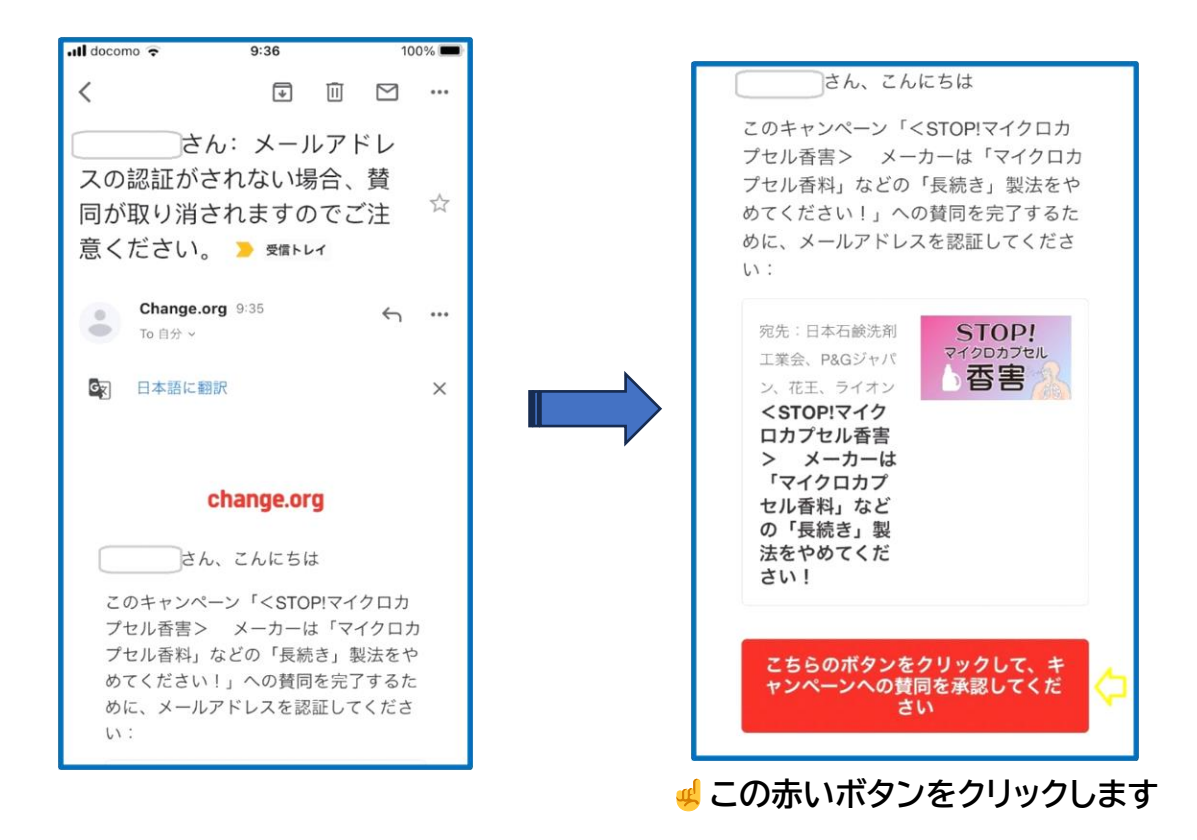

これで署名は完了です。続けて以下のような画面が出ますが、寄付や拡散は任意です。 希望しない場合は画面を閉じて終了してください。

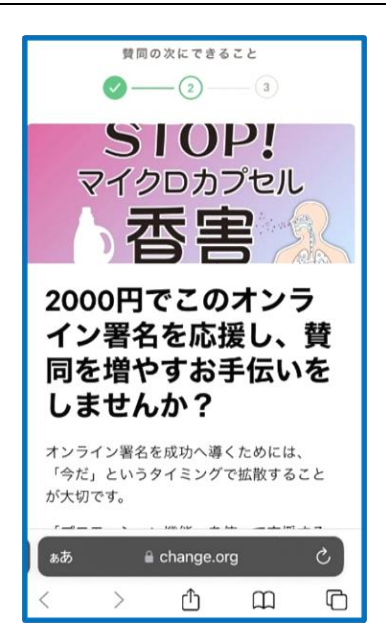

※以降、change.org から別の署名の案内メールがくることがあります。